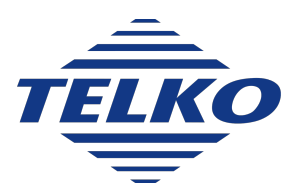

# **Quick reference guide: Updating charts and licenses from Jeppesen**

# <span id="page-0-0"></span>**1: Quick installation with Jeppesen SENC charts**

If you use charts from Jeppesen C-Map, TECDIS offers a rapid chart installation in the TECDIS Setup program.

This procedure is the same for:

- Jeppesen ENC
- JeppesenPRIMAR
- Jeppesen Professional+

#### The procedure is as follows:

- 1. Insert a TECDIS *Service Key* in an available usb port in the TECDIS unit.
- 2. Wait until the text label **Servicemode** appears in the lower right corner of the chart view.
- 3. Exit TECDIS
- 4. Insert CD or usb dongle with the chart database that you want to install, in the TECDIS unit.
- 5. Start TECDIS *Setup*.
- 6. Go to the *Chart installation/Misc* tab.

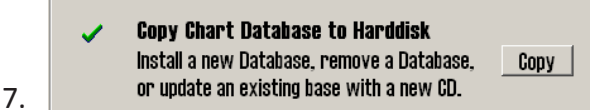

Press the **Copy chart Database to Harddisk** button. A new window appears in TECDIS Setup.

8. Select source(CD, usb dongle) where the chart database you want to installed is placed. If you use a usb dongle, the chart database has to be placed on the root folder of that dongle.

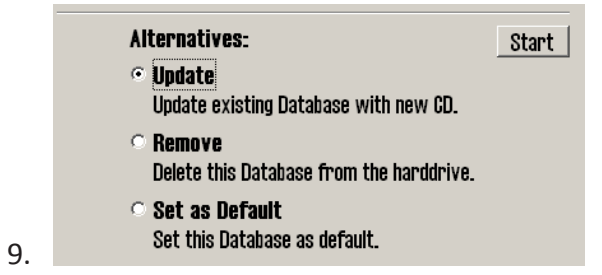

Select one of the alternatives *install*, *update*, *remove* or *Set as Standard*.

- Select *install* if available.
- Select *update* if available.
- 10. Press the **Start** button to start installation.
- 11. When the system is finished with the automated part of the chart installation, a window will appear. Press **OK** in that window.

### **2: Updating charts - Jeppesen SENC**

With charts from Jeppesen (SENC) you have access to chart updates directly from the TECDIS program.

This chart update can be done without setting the TECDIS unit in Service Mode.

You can also use TECDIS Setup to update charts from Jeppesen. To do that, follow the same procedure as for the quick installation*[1:](#page-0-0) Quick [installation](#page-0-0) with Jeppesen SENC charts*(see page 1) There you use the Update function.

Procedure for updating charts from Jeppesen is as follows:

- 1. In the TECDIS program, open the Setup menu, and select **C-Map chart update** in the *Chart Utilities* dropdown list.
- 2. A new window appears. Here you can select between three actions:
	- A. **Auto Updating** lets you perform an automatic update of the installed charts. TECDIS will then collect the needed information from Jeppesens server by itself. Go to step 3.
	- B. **Semi Auto updating** lets you perform a semi-automatic chart update. The system will create order files for the charts you select, and you can send the files from another computer to Jeppesen. The answer files are then imported into TECDIS. Go to step 4.
	- C. **Updating Log -Review Updates** gives you an overview of all changes made to the chart databases.

4.

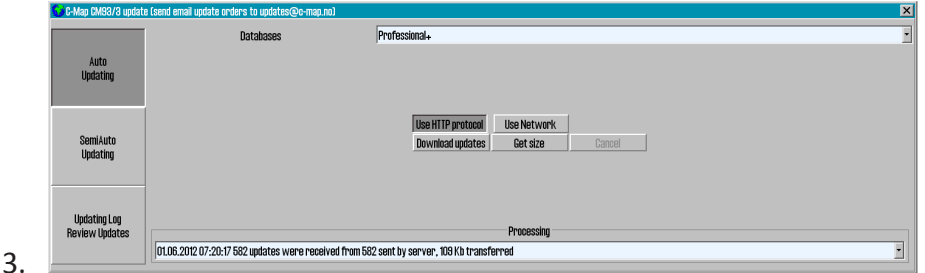

For *automatic update* do the following:

- A. Select the desired chart database from the dropdown list.
- B. Make sure **Use HTTP Protocol** is selected
- C. Press the **Download Updates** button
- D. The progress will now be displayed in the dropdown list at the bottom of the window. A confirmation window appears when the update is complete. Press **OK** to finish the update tool.
- E. Repeat steps A-D under step 3 for all other chart databases. When finished, go to step 5.

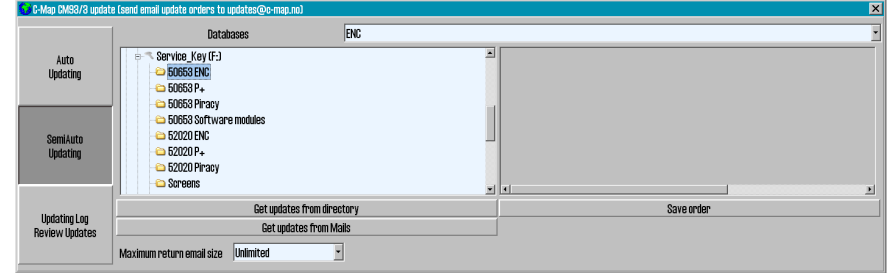

For *semi-automatic update* do as follows:

- A. Insert a TECDIS Service Key in an available usb port.
- B. Select the desired chart database in the dropdown list in the semi-automatic update window.
- C. Select which folder on TECDIS Service Key the order files should be saved.
- D. Press the **Save order** button
- E. Move TECDIS *Service Key* to a computer with email access.
- F. Send an email with the order files to *updates@c-map.no*
- G. *Updates* is an automated service, and C-MAP will reply within 5 minutes. The answer file has to be copied to the TECDIS, so transfer the files to the TECDIS Service Key and insert it in an available usb port.
- H. In the semi-automatic update window, select the file location, and press the **Get updates from directory** button.
- I. The progress will now be displayed in the dropdown list at the bottom of the window. A confirmation window appears when the update is complete. Press **OK** to finish the update tool.
- J. Repeat steps A-I under step 4 for all other chart databases. When finished, go to step 5.

5. Close the update window for the changes to take effect.

### **3: Delete chart databases**

Chart databases are deleted/removed in the C-Map Chart Manager program. This program is accessed by opening TECDIS Setup.

#### Do the following:

- 1. Insert a TECDIS *Service Key* in an available usb port in the TECDIS unit.
- 2. Wait until the text label **Servicemode** appears in the lower right corner of the chart view.
- 3. Exit TECDIS
- 4. Start TECDIS *Setup*.
- 5. Go to the *Chart installation/Misc* tab.
- 6. Press the **Start C-Map Chart Manager** button. The C-Map Chart Manager program starts.
- 7. Select the database you want to delete by clicking on the entry for it in the *Registered databases* table.
- 8. Press the **Unregister database** button. The database is now deleted.
- 9. Close C-Map Chart Manager and TECDIS Setup.
- 10. Start the TECDIS program.

### **4: Chart licenses - Jeppesen SENC**

All functionality described in this chapter is valid for chart databases in the CM93/3 format distributed by Jeppesen(C-Map).

Licenses for Jeppesen SENC is administered from the TECDIS Setup program.

### **4.1: Adding a chart license**

To add a chart license, do the following:

- 1. Insert a TECDIS *Service Ke*y in an available usb port in the TECDIS unit.
- 2. Wait until the text label **Servicemode** appears in the lower right corner of the chart view.
- 3. Exit TECDIS
- 4. Insert CD or usb dongle with the chart license(s) received from Jeppesen in the TECDIS unit. If you have received a license code instead of a license file, skip this part.
- 5. Start TECDIS *Setup*.
- 6. Go to the Lic*enses* tab.
	- 1. If you have received a license file, continue to the next step.
	- 2. If you have received a license code, skip to part 10
- 7. Press the **Add license from file** button.
- 8. This opens a new window, where you navigate to the location of the license file (password.usr). Select the file, and confirm adding it by pressing the **OK** button.
- 9. All chart licenses for all chart databases and all areas included in your purchased license, is now activated. You have now finished adding the license. If more licenses are to be added, repeat the procedure.
- 10. Press the **Add licenses manually** button.
- 11. The field to the right og the button is now opened and you can now set:
	- 1. The chart database for the license you want to add in the **Databases** dropdown list.
	- 2. Chart areas for the license you want to add in the **Data Set** or **Area Name**.
- 12. Enter the received license code in the **License String** field.
- 13. Press the **All License** button.
- 14. Repeat this process for each chart area and each license code in each chart database.

### **4.2: Administrating the chart licenses**

The other functions in the Licensing tab helps you in administering your Jeppesen SENC licenses.

The **Get expired licenses** button gives you access to an overview of all licenses that has expired within a selected date (month and year).

**The Licenses list** button gives you access to a list of valid licenses, sorted by chart database.

**The License order** button gives you access to a tool for easy generation of a license order summary that you can send to Jeppesen.

## **5: T&P for charts from Jeppesen**

In TECDIS you can get access to temporary and preliminary notices from Notice to Mariners. This information is available as a separate layer for the desired Jeppesen database.

With charts from Jeppesen this functionality is only available from TECDIS SW ver. 4.7.2.15 and newer.

T&P form Jeppesen is automatically loaded in TECDIS when you load chart updates.

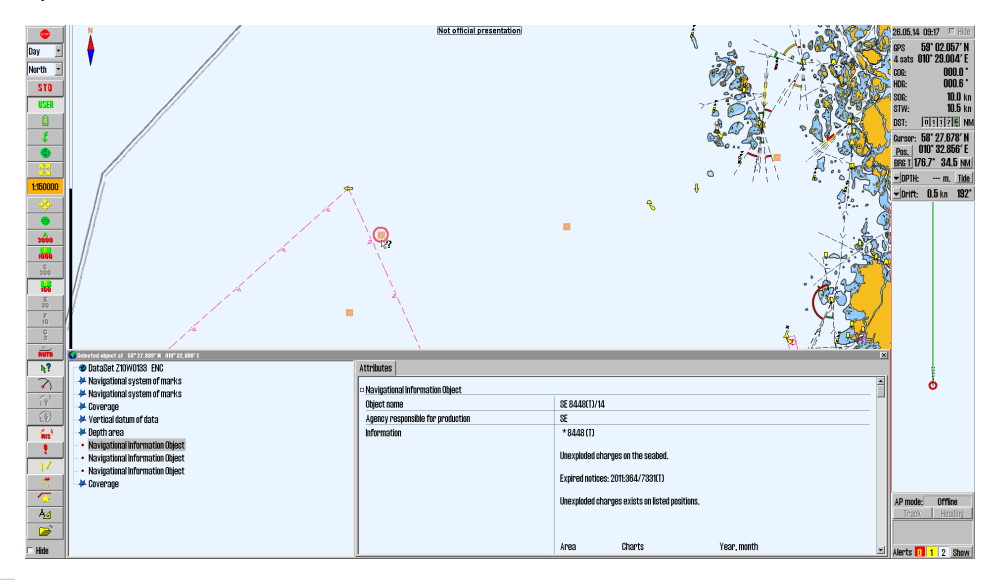

R?.

Open the **query cursor** and select the chart object you want to inspect. The selected chart object is displayed in the chart view with a red ring around it, and a *Selected Object* window appears, as displayed in the image above.

By activating **Navigational Information Object** in the list, the attributes for the chart object is displayed in the Attribute tab in the window.

Text in the chart view for the different T&P notices are displayed when **Text (other)** is selected in the *Chart Menu* tab.

This blank page is automatically inserted where appropriate to ensure that new Chapters begin on a recto page.